The **PERSONAL LEAVE WITHOUT PAY** document reason is used when the employee does not have accrued vacation and personal holiday time available to remain in a "pay status" for the approved personal leave of absence.

When using the **Personal Leave without Pay** document reason, the **ACT Main Form** and the **Assignment Form** are the only forms you will be able to access.

#### **UAB HR Officer** → **HR Transactions** → **ACT** → **Find Window**

1. Use the **FIND WINDOW** to locate the employee.

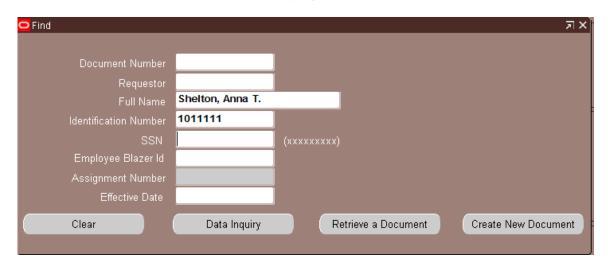

- 2. Click on the **CREATE NEW DOCUMENT** button.
- 3. The ACT Main Form will open. Click once in the DOCUMENT REASON field
- 4. Use the **DOCUMENT REASON** LOV to choose **PERSONAL LEAVE WITHOUT PAY** or type the words **Personal Leave without Pay** in the **DOCUMENT REASON** field.

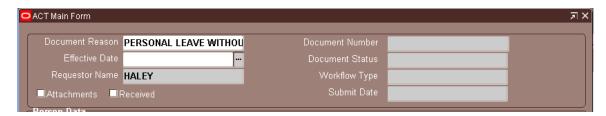

5. Click inside the **EFFECTIVE DATE** field, choose and effective date from the Calendar LOV or type in the **desired date**. Remember to use the **DD-MM-YYYY** format.

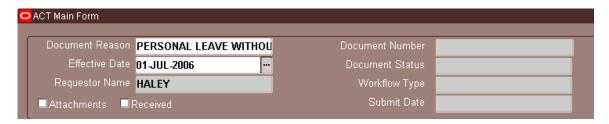

6. Click on the **SAVE** button at the bottom of the **ACT Main Form**. The Administrative System will automatically generate a **DOCUMENT NUMBER** and the **DOCUMENT STATUS** field will be **OPEN**.

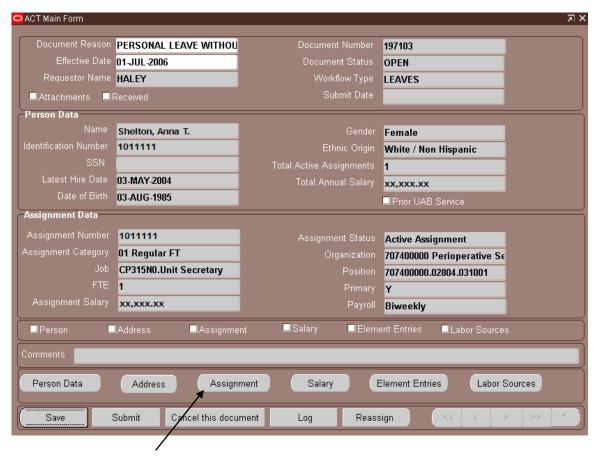

7. Click on the **ASSIGNMENT** button from the **ACT MAIN FORM**. The **ASSIGNMENT FORM** will open.

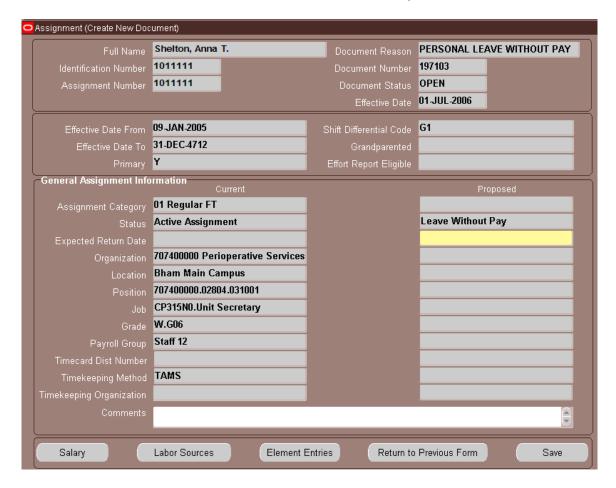

8. Click in the **EXPECTED RETURN DATE** field. Enter the expected return date for the employee using the calendar LOV.

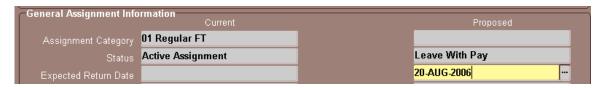

<u>Note:</u> Entering the Expected Return Date does not automatically return the employee from leave. <u>A RETURN FROM LEAVE DOCUMENT MUST BE PROCESSED BEFORE THE EMPLOYEE WILL BE RETURNED TO AN ACTIVE STATUS</u>.

- 9. Enter comments, if applicable, in the **COMMENTS** field at the bottom of the **ASSIGNMENT** form. Comments entered here will appear on the **ACT MAIN FORM**.
- 10. Click on the **SAVE** button at the bottom of the **ASSIGNMENT** form.
- 11. Click on the RETURN TO PREVIOUS FORM button to return to the ACT MAIN FORM.

12. Click in the ATTACHMENT box; a Checkmark will appear. Attachments are required for Personal Leave of Absence documents. For a list of attachments required by HRM Records Administration, click here.

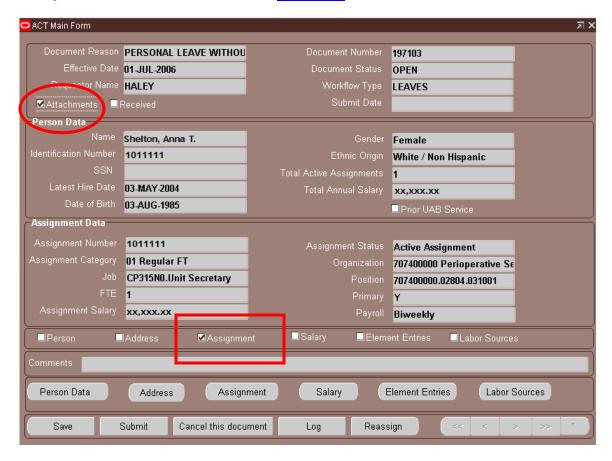

- 13. A *check mark* now appears in the **Assignment Checkbox**, indicating a change has been entered on the **Assignment** form.
- 14. Click on the **SUBMIT** button at the bottom of the **ACT Main Form.** The following **NOTE** appears. Click **OK**.

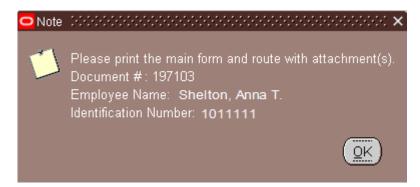

- 15. Print the **ACT Main Form**; attach to the front of attachments to be forwarded to HRM Records Administration for approval.
- 16. The **Document Status** field changes to **READY**; the document enters workflow for approval.

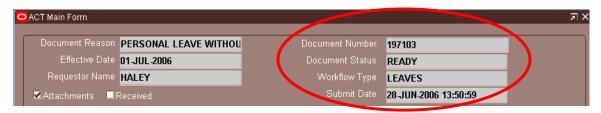

**RETURN TO TOP**